# Railway Load Optimisation

| For LUSAS version:                                                              | 20.0                               |  |
|---------------------------------------------------------------------------------|------------------------------------|--|
| For software product(s):                                                        | LUSAS Bridge and LUSAS Bridge Plus |  |
| With product option(s):                                                         | Vehicle Load Optimisation          |  |
| Note: The example exceeds the limits of the LUSAS Teaching and Training Version |                                    |  |

# **Description**

Railway Load Optimisation (provided as part of the Vehicle Load Optimisation software option) is used to evaluate worst-case loading patterns for predefined track layouts on a ladder-type rail bridge modelled using beams. The international railway bridge loading code UIC 776-1-R is used.

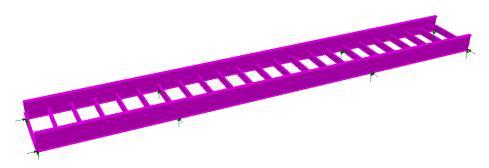

Bridge as modelled

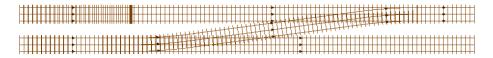

Track arrangement supported by structure

The structure consists of a square ladder arrangement formed from two longitudinal steel plate girders, at 6.1116m spacing, supporting transverse rolled steel 'I'-beams. The deck is assumed not to contribute to global stiffness and is therefore omitted in this analysis. Dummy longitudinal members are used in the search area such that live loading is only applied to the transverse members. Two end spans of 13.992m flank a main span of 23.320m; spans measured between the centrelines of the support bearings.

Lines defining the centreline of tracks that are supported by the structure are predefined in the supplied model. These lines are for use with the track definition and track layout facilities as described in the example.

Units of N, m, t, s, C are used throughout.

#### **Objectives**

The output requirements of the analysis are:

☐ Maximum live bending moments in the main girders

#### **Keywords**

3D, Beam, Track Definition, Track layout, Direct Method Influence, Railway Load Optimisation, Onerous Loading Patterns.

#### **Associated Files**

Associated files can be downloaded from the user area of the LUSAS website.

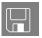

□ **rail\_bridge.lvb** creates the model geometry with all of the attributes assigned. The example will use the model created by this file as a starting point.

#### **Running LUSAS Modeller**

For details of how to run LUSAS Modeller see the heading *Running LUSAS Modeller* in the *Introduction to LUSAS Worked Examples* document.

# Modelling

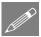

**Note.** Model and results images included in this example were captured in an earlier version and may differ in appearance from those seen and obtained from this version.

# **Creating the model**

File New...

- Enter a file name of rail\_bridge
- Use the default **User-defined** working folder.

- Ensure an Analysis type of **3D** is set.
- Click the **OK** button.

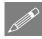

**Note.** There is no need to enter any other new model details when the intention is to run a script to build an initial model, since the contents of the script will overwrite any other settings made.

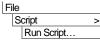

To create the model, open the file **rail\_bridge.lvb** that was downloaded and placed in a folder of your choosing.

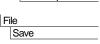

Save the model.

## **Railway load optimisation in LUSAS**

Railway Load Optimisation (RLO) makes use of influence surfaces and influence analysis to identify the most onerous rail loading patterns on bridges for a chosen design code and to apply these loading patterns to LUSAS models. RLO allows the definition of parameters, for a particular design code, to generate the most critical rail loading pattern for each influence shape under consideration. In this example, the model is loaded according to design code UIC 776-1-R, but the modelling methods described can similarly be used for any other supported design code.

#### **Track definitions**

Track definitions are used by rail track layouts to specify particular track loading scenarios. In this model, the lines and arcs which represent the centreline of separate lengths of loadable length of track have been pre-defined and saved as groups.

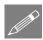

**Note.** If desired, and for clarity, the lines defining the centreline of a track could be defined to lie above the plane of the beams or surface elements to which the rail loading will be applied. Rail loading is projected onto beams and surfaces as part of the Rail Load Optimisation process.

#### 'Up Fast'

• In the Treeview right-click on **Up Fast CL** and choose **Select Members** to select the lines that define the centreline of the Up Fast track.

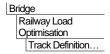

- Leave the Transverse distance between rail loads on the track set to be 1.495
- Enter a name of **Up Fast** and click **OK**.

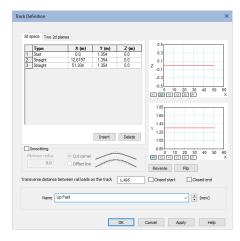

A representation of the track is drawn on the model, and a Track Definition object is added to the Treeview.

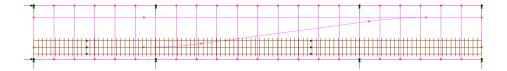

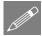

**Note.** The order of the line segments selected will determine the start point and direction of the track definition. Note that lines defining track centrelines do not have to be meshed or form a structural part of the model.

## 'Up Slow'

- Next, in the Treeview, right-click on Up Slow CL and choose Select Members to select the lines that define the centreline of the track.
- Name the track definition Up Slow and click OK.

The track visualisation will be added to the display.

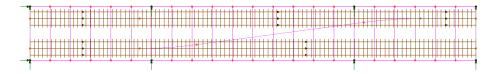

Railway Load
Optimisation
Track Definition...

#### 'Crossover Fast to Slow'

- In the Treeview right-click on **Up Fast to Up Slow Crossover** and choose **Select Members** to select the lines that define the centreline of the track.
- Name the track definition Crossover Fast to Slow and click OK.

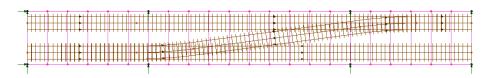

The track visualisation will be added to the display.

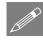

**Note.** In this example the centreline of the crossover track has been represented with lines and arcs. As an alternative, the crossover length could have been modelled with a single straight line as long as the Smoothing option 'Cut corner' was specified on the Track Definition dialog along with a minimum radius.

#### 'Up Slow to Signal'

- Finally, select only line number 2005 (the left-hand end of Up Slow CL) in the view window. This will be used to define the part of the Up Slow track that can be loaded simultaneously with the crossover.
- Select the Closed end option, name the track Up Slow to Signal, and click OK.

The closed end of the track at the signal is represented by the drawing of a thickened line for the sleeper at that location.

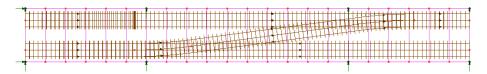

#### Visualisation of individual track definitions

By right-clicking on Up Slow in the Treeview and deselecting Visualise, then repeating the same for Up Fast, the Crossover Fast to Slow and Up Slow to Signal the individual track definitions can be seen:

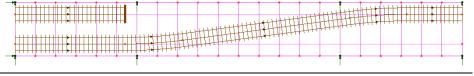

Bridge
Railway Load
Optimisation
Track Definition...

Railway Load
Optimisation
Track Definition...

#### **Defining track layouts**

A track layout defines which of the track definitions can be loaded simultaneously in a Rail Direct Method Influence analysis. Multiple track layouts can be defined by including and excluding track definitions and changing the track layout name as appropriate.

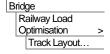

- In the 'Available tracks' panel, click on Up Fast, then holding down the Shift key also click on Up Slow. Click the 'Add to' button to move these into the 'Tracks to use' panel.
- Enter a name of **Through Running** and click **Apply**.
- Then, select the **Up Fast** and **Up Slow** entries in the 'Tracks to use' panels and press the 'Remove from' button to the 'Available Tracks' panel.
- In the 'Available tracks' panel, select Crossover Fast to Slow and Up Slow to Signal and add these to the 'Tracks to use' panel.
- Change the rail track layout name to Crossover and Signal. Click OK.

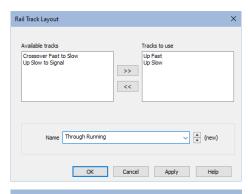

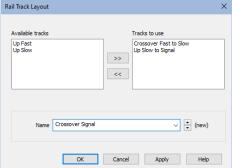

The Track Layout objects created can be seen in the 🎤 Treeview.

#### Visualisation of individual track layouts

• If the Rail Track Layout Definition Visualisations are set to 'None', by rightclicking on a track layout in the Treeview and selecting **Visible** or **Invisible** the individual track definitions can be seen.

#### **Defining influence attributes**

In order to use the Railway Load Optimisation facility, the locations at which the optimised load combinations are to be calculated and the component to be computed must be chosen. To do this, direct method influence attributes are defined and assigned to the model. LUSAS then calculates the influence surfaces for any specified position in the structure. An influence surface is generated for each of the chosen locations and components.

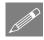

**Note.** Direct Method Influence attributes must be used for Railway Load Optimisation. The Reciprocal Influence method is not compatible.

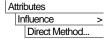

- Select an Entity of **Force/Moment**, a Direction of **Local** and a Component **My**. Name the influence **My inf** and click **OK**.
- In the view window select Points 213 and 393 to investigate hogging over the internal pier and mid-span sagging of the beam in the main span respectively:

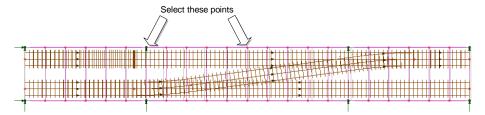

- Drag and drop direct method influence **My inf** from the A Treeview onto the selected points. This will bring up the Rail DMI Analysis dialog.
- Ensure that both track layouts are checked (ticked) and the Search area is Deck, then click OK.

Six influence entries will be created in the Treeview; one for each line that connects into the two selected points. As we are not interested in the transverse beam for this example, and the moment won't change between the two longitudinal lines (excepting the insignificant torsion from the transverse beam), all influences except those defined for Line 2014 and Line 2019 can be deleted.

• Delete the influence entries for lines **2013**, **396**, **2018** and **761** from the Treeview.

# **Running the analysis**

Open the **Solve Now** dialog and press **OK** to solve Analysis 1 and Rail DMI Analysis 1.

# **Viewing the Results**

#### Visualising the influence shape

- Set active the influence for **Point 213** (Line 2014).
- With no features selected right-click in a blank part of the view window and choose **Influence shape...** to add this layer name to the Treeview.

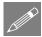

**Note.** The **Deformed mesh** layer is renamed **Influence shape** when an influence loadcase is active

For an on-screen deformation magnitude of 20mm and when viewed using an isometric view , this influence shape will be seen:

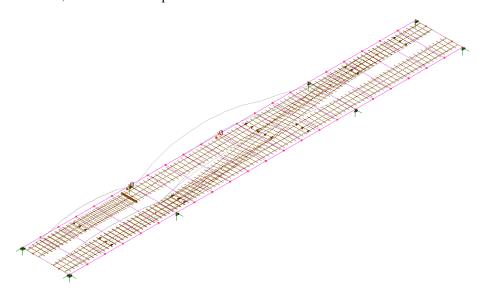

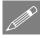

**Note.** The influence shape for a particular track layout can only be displayed if that track layout is set to be visible.

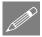

**Note.** For a Rail Direct Method Influence analysis nodes are created automatically where each rail intersects with an element in the search area. In this way, the number of

locations where a unit load can be applied is minimised and ensures that the influence shapes are drawn following the alignment of each rail track, because loading can only be applied along the rails, and not elsewhere on the model.

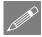

**Note.** Once a Direct Method influence analysis for rail use has been solved for one assigned attribute the effect of a unit load on any part of the structure can be seen immediately for any subsequently assigned influence attributes.

# Using the Railway Load Optimisation facility to calculate the worst loading patterns

The Railway Load Optimisation facility automates the creation of load datasets in accordance with the chosen loading code for the locations and effects specified.

#### For track layout 'Through Running'

Set Country to **International** and Design Code to **UIC 776-1-R**.

- Click **Optional code** settings...
- On the UIC 776-1-R dialog uncheck all Design situation and limit states except for ULS Characteristic – Leading. Ensure it is selected.
- In the Factors panel select Single L<sub>Φ</sub> for all influences and enter a value of 23.32
- Click OK.

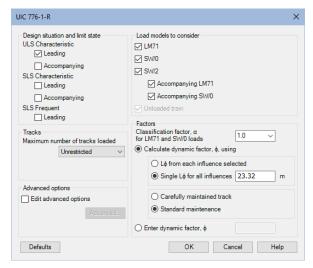

The value of 23.32 is used because the main girders on a three-span continuous bridge are being investigated. UIC 776-1-R Table 2 Case 5.1 gives an  $L_{\Phi}$  of 1.3 times the average span length (51.304 / 3 \* 1.3 = 22.23m), but not less than the longest span, which is 23.32m

• On the main RLO – Influence dialog click **Set influence surfaces...**.

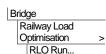

- Check **Include all** influence surfaces
- Ensure Positive (i.e. hogging) for Point 213 (Line 2014) is selected.
- <u>Deselect</u> **Positive** for Point 393 (Line 2019) and select **Negative** (i.e. sagging) instead.
- List of available influences

  Allow derived components

  Include all influences surfaces

  Influences arraces

  Influences arraces

  Influence 3 Positive Negative

  My inf (My) Point 213 (Line 2014)

  Wy

  My inf (My) Point 393 (Line 2019)

  OK Cancel Help
- Click **OK**.
- On the main RLO Influence dialog ensure that that the track layout **Through Running** is selected from the drop-down list.

Railway Load Optimisation - Influence

- Ensure that **View onerous effects table** is selected.
- Change the name to RLO Run 1 Through running and click OK.

The onerous effects table generated shows optimised results of **8.21346E6** for hogging at the support.

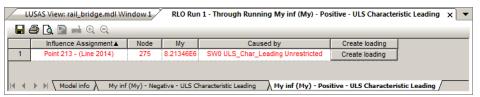

And a value of -7.55130E6 for sagging at mid-span.

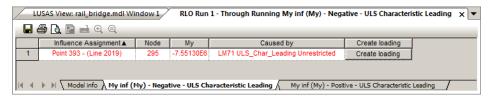

Close the table

## For track layout 'Crossover and Signal'

The Rail Load Optimisation run created for the track layout named 'Through Running' can be copied, renamed and edited to provide results for the track layout 'Crossover and Signal' as follows:

- In the Treeview right-click on **RLO 1 Through Running** and select **Copy** and then **Paste** to create a new entry.
- Rename the new entry to be **RLO 2 Crossover and Signal**
- Right-click on RLO 2 Crossover and Signal and select Edit
- On the main RLO Influence dialog ensure that that the track layout Crossover and Signal is selected from the drop down list.
- Ensure that **View onerous effects table** is selected and click **OK**.

The onerous effects table generated now shows optimised results of 4.80525E6 for hogging at the support.

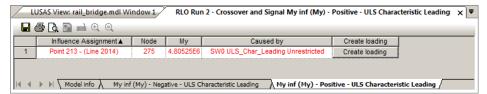

And a value of -3.45603E6 for sagging at mid-span.

This shows that, unsurprisingly, having both tracks fully loaded in the main span is more onerous for the main girder than having the crossover loaded, with another train stopped at a signal on an adjacent section of track.

Close the table

# Creating onerous rail loading patterns for track layout 'Crossover and signal'

Onerous load patterns can be created on a case-by-case basis if they were not created by means of the 'Create loading patterns' setting on the main RLO dialog (which they were not in this example).

#### Maximum hogging at Point 213 – (Line 2014)

• Open the onerous effects table for RLO Run 2 – Crossover and Signal, and with the My inf (My) – Positive – ULS Characteristic Leading tab selected, click the Create loading button.

Discrete point and patch loads will be added to the Treeview, along with a loadcase entry in the Treeview.

- In the Treeview, rightclick on this new loadcase choose Set active.
- Ensure the visualise loading button is turned on, to see the optimised loading:

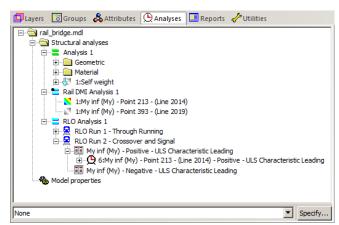

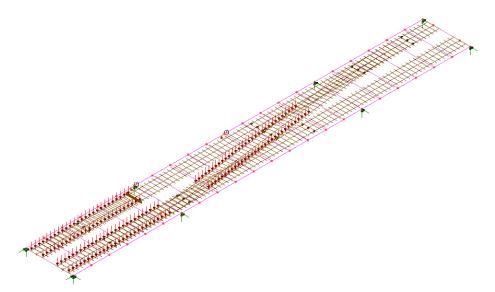

#### For maximum sagging at Point 393 - (Line 2019)

• By viewing the results table for **My inf (My) – Negative – ULS Characteristic Loading** and selecting the **Create loading** button for that onerous condition, additional discrete point and patch loads will be added to the Treeview, along with a loadcase entry in the Treeview. When the loadcase is set active the following load pattern can be seen:

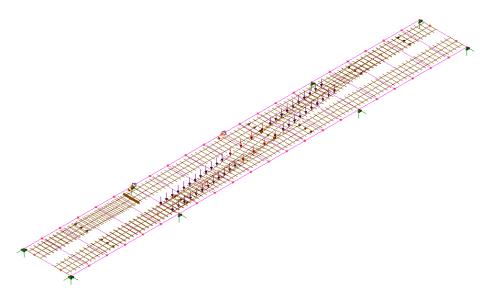

Onerous rail loading patterns for track layout 'Through Running' could be created and viewed in a similar manner.

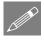

**Note.** Onerous results loadcases can be solved to get coincident effects and be used in combinations and envelopes.

# Save the model

| File | Save

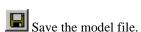

This completes the example.

| Railway Load Optimisation |    |  |  |
|---------------------------|----|--|--|
|                           |    |  |  |
|                           |    |  |  |
|                           |    |  |  |
|                           |    |  |  |
|                           |    |  |  |
|                           |    |  |  |
|                           |    |  |  |
|                           |    |  |  |
|                           |    |  |  |
|                           |    |  |  |
|                           |    |  |  |
|                           |    |  |  |
|                           |    |  |  |
|                           |    |  |  |
|                           |    |  |  |
|                           |    |  |  |
|                           |    |  |  |
|                           |    |  |  |
|                           |    |  |  |
|                           |    |  |  |
|                           |    |  |  |
|                           |    |  |  |
|                           |    |  |  |
|                           |    |  |  |
|                           |    |  |  |
|                           |    |  |  |
|                           |    |  |  |
|                           |    |  |  |
|                           |    |  |  |
|                           |    |  |  |
|                           |    |  |  |
|                           |    |  |  |
|                           |    |  |  |
|                           |    |  |  |
|                           |    |  |  |
|                           | 14 |  |  |
|                           |    |  |  |